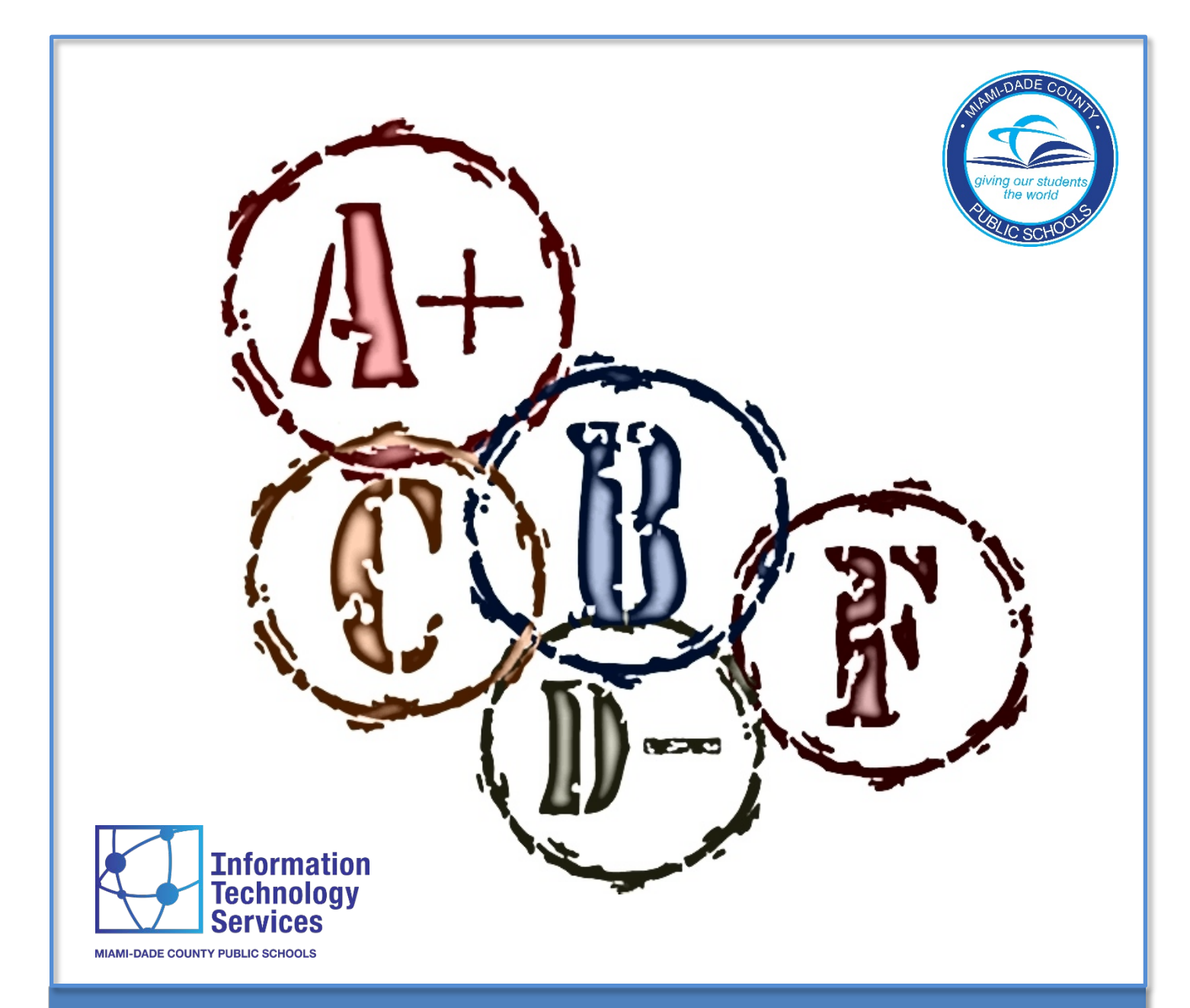

# **Forgiveness/Replacement Procedures**

June 2019

Miami-Dade County Public Schools **Information Technology Services** Information Technology Services

## **Table of Contents**

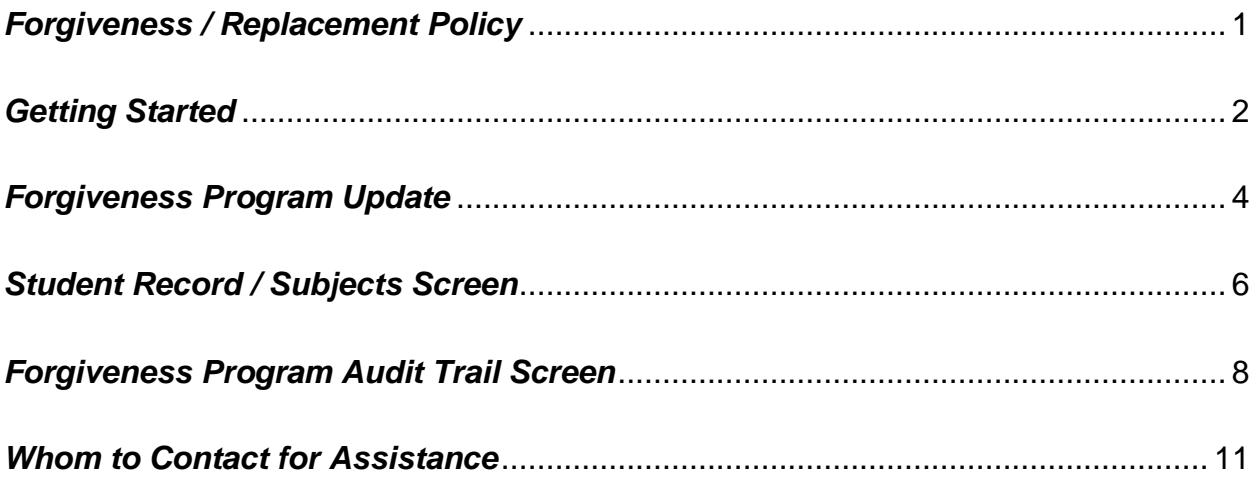

## <span id="page-2-0"></span>*Forgiveness / Replacement Policy*

The forgiveness / replacement policy is included in the Student Progression Plan, which is School Board Policy #5410. It provides for forgiveness / replacement of courses receiving a final grade of "D" or "F" for secondary schools.

The policy as stated in the Student Progression Plan follows:

#### **Grade Forgiveness Policy for Secondary Grades/Attendance and Grading**

In grades 6-12, teachers may override the final grade of a semester or an annual course on the electronic gradebook, thus overriding the computation of the grade point average. The grade forgiveness policy is addressed in [Florida Statutes § 1003.4282\(5\).](http://www.leg.state.fl.us/Statutes/index.cfm?App_mode=Display_Statute&Search_String=&URL=1000-1099/1003/Sections/1003.4282.html)

**Grade Forgiveness in Grades 9-12:** For students in grades 9-12, the forgiveness policy for required courses is limited to replacing a grade of "D" or "F" with a grade of "C" or higher earned subsequently in the same or comparable course. The forgiveness policy for elective courses is limited to replacing a grade of "D" or "F" with a grade of "C" or higher earned subsequently in another course. In either situation, when a student attempts forgiveness for a grade, only the new grade will be used to compute the student's GPA, but the lower grade will remain on the student's transcript and in the student's permanent record. Any course not replaced according to this policy shall be included in the calculation of the cumulative grade point average required for graduation.

**Grade Forgiveness in Middle Grades:** The only exception to these forgiveness policies shall be made for a student in the middle grades who takes a high school course for high school credit and earns a grade of "C," "D," or "F." In such case, the forgiveness policy must allow the replacement of the grade with a grade of "C" or higher, earned subsequently in the same course or comparable course. [Florida Statutes [§ 1003.4282\(5\)\]](http://www.leg.state.fl.us/Statutes/index.cfm?App_mode=Display_Statute&Search_String=&URL=1000-1099/1003/Sections/1003.4282.html)

The computerized procedure for complying with this board rule was implemented in the summer of 1986. The following pages provide detailed instructions for schools to record and audit those courses that qualify for forgiveness / replacement.

The Forgiveness Program application is used to designate forgiven and replacement classes. A forgiven class is a course for which a student received a final grade of D or F. The School District has authorized D's and F's to be replaced with a subsequent equivalent and approved course for which a higher final grade was received, for the purpose of calculating grade point average. *[Both courses must be the same duration: i.e., annual or semester.]*

The Forgiveness Program update screen, is displayed when selection D is made on the Academic Information Menu in DSIS. *[The screen will also be displayed when the PF19 key is pressed from the Student Record / Subjects screen.]* 

Note: This application is available only to users with the proper security authorization. The school principal grants access to the school personnel.

#### <span id="page-3-0"></span>*Getting Started*

Log into the DSIS application. The **Integrated Student Information System** main menu screen will be displayed.

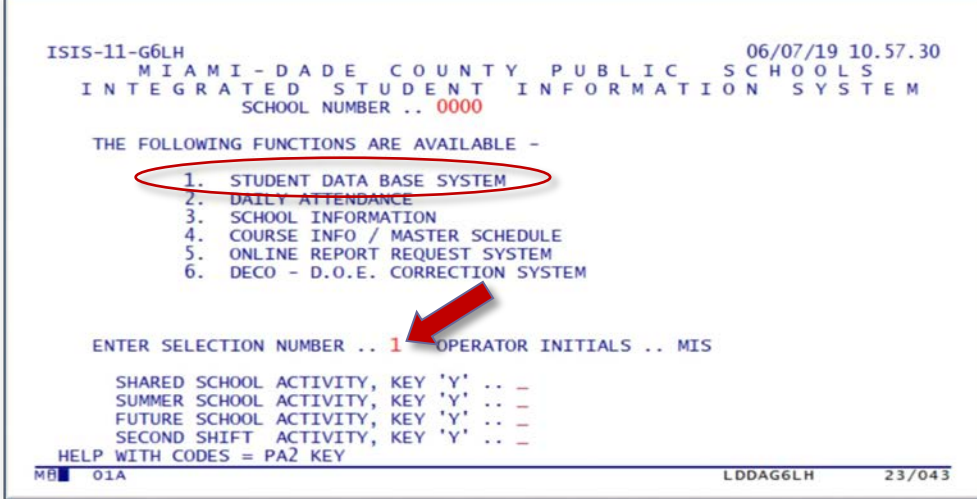

- **Type 1** for **Student Data Base System**
- **Press Enter**

The **Applications Menu** screen will be displayed.

On the **Applications Menu**,

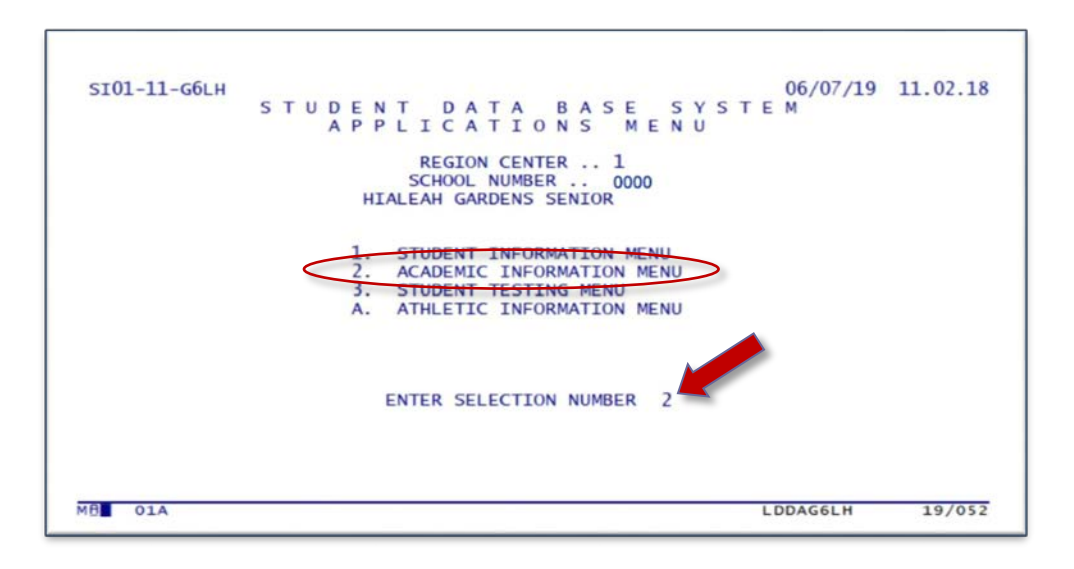

- **Type 2** for **Academic Information Menu**
- **Press Enter**

The **Academic Information Menu** screen will be displayed.

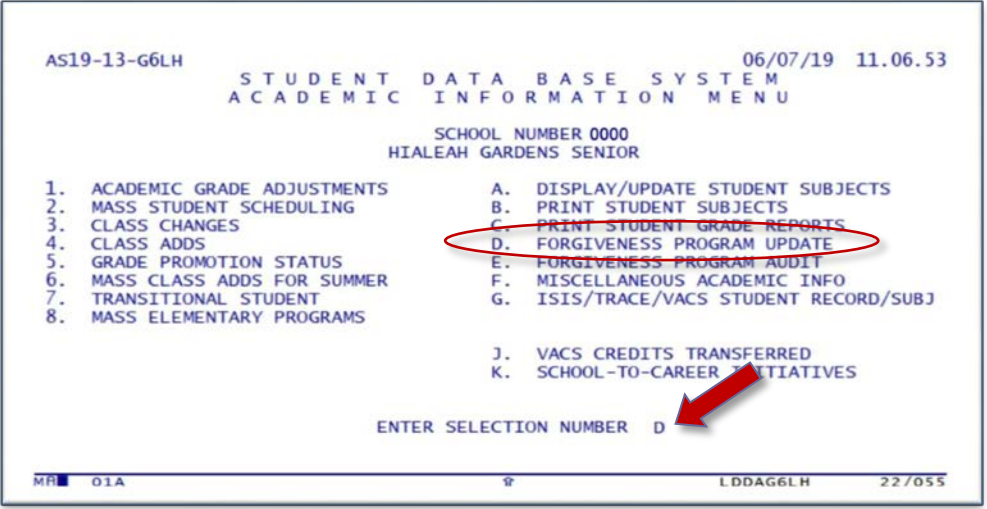

- **Type D** for **Forgiveness Program Update**
- **Press Enter**

The **Forgiveness Program** screen will be displayed. The screen will also be displayed when the **PF19** key is pressed from the **Student Record/Subjects** screen.

## <span id="page-5-0"></span>*Forgiveness Program Update*

On the **Forgiveness Program** screen,

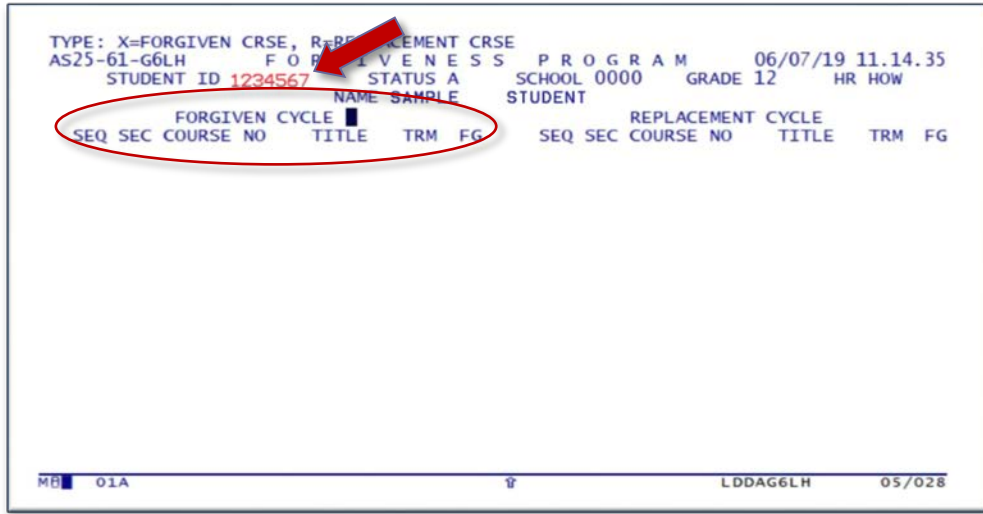

- **Type** student ID number
- **Press Enter**

Information about the student will be displayed. The cursor will be positioned after **Forgiven Cycle**.

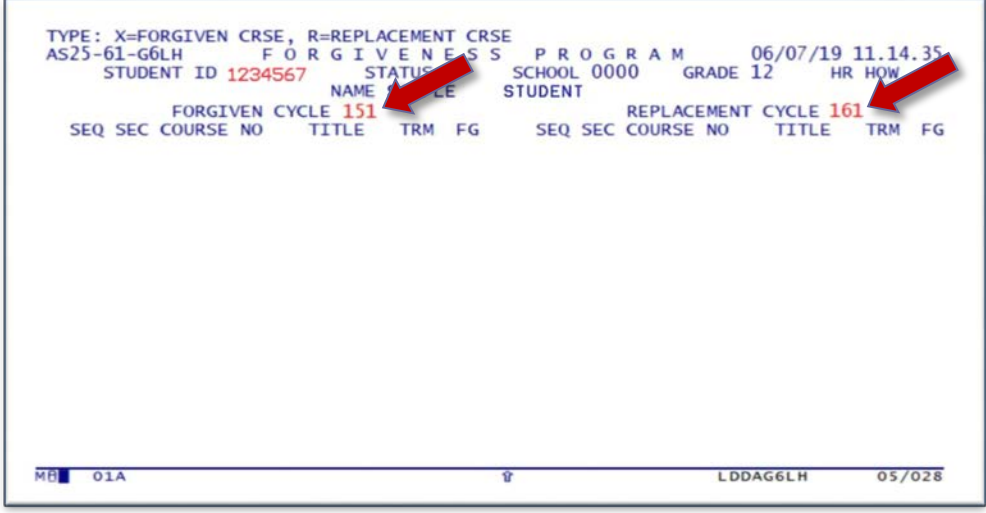

- **Type** cycle containing the course to be forgiven
- **Type** cycle containing the replacement course
- **Press Enter**

The course records for both cycles will be displayed.

Forgiveness will be permitted for cycle records that have eligible classes (example, they both contain a course meeting the requirements for "forgiveness" and "replacement"). If no eligible classes are on file, the message **A824-NO CLASSES ELIGIBLE** will be displayed at the top of the screen. Classes previously designated as "forgiven" or as a "replacement" will be indicated by **X / R** and are ineligible to be used for forgiveness/replacement.

When both cycles have eligible classes for forgiveness/replacement, the message **TYPE: X=FORGIVEN CRSE, R=REPLACEMENT CRSE** will be displayed at the top of the screen. The cursor will be positioned to the left of the first course eligible for forgiveness.

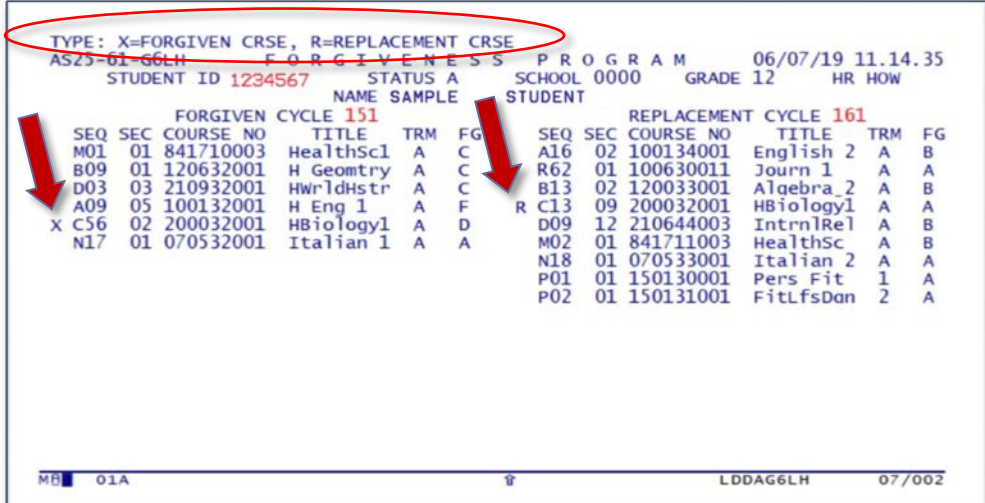

- **Tab** to move the cursor to the eligible course to be forgiven
- **Type X** next to the course

The cursor will automatically be positioned to the left of an eligible course sequence (**SEQ**), under the replacement cycle.

- **Tab** to move the cursor to the eligible course which is to replace the forgiven course
- **Type R**
- **Press Enter**

When the forgiveness designator (**X**) and the replacement designator (**R**) have been entered correctly, the message **Update Complete** will be displayed at the top of the screen.

If an item was typed incorrectly or is invalid, an appropriate message will be displayed at the top of the screen. The fields in error will be bright and the cursor will be positioned at the field requiring correction.

Only one "forgiven" course and one corresponding "replacement" course can be designated on the screen at one time. (To forgive another course for the same student, **press PF12** and repeat the process beginning on page 5.)

To clear the screen and enter another student ID number,

**Press PF12**

To return to the **Academic Information Menu,**

**Press Clear**

### <span id="page-7-0"></span>*Student Record / Subjects Screen*

After the forgiveness / replacement process has been successfully completed, the forgiven class will be designated with an **X** and the replacement class will be designated with an **R.** The codes will appear on the **Student Record /Subjects** screen, to the left of the course **SEQ**.

To display the **Student Record / Subjects** screen,

**Press PF1**

The **Student Record / Subjects** screen will display.

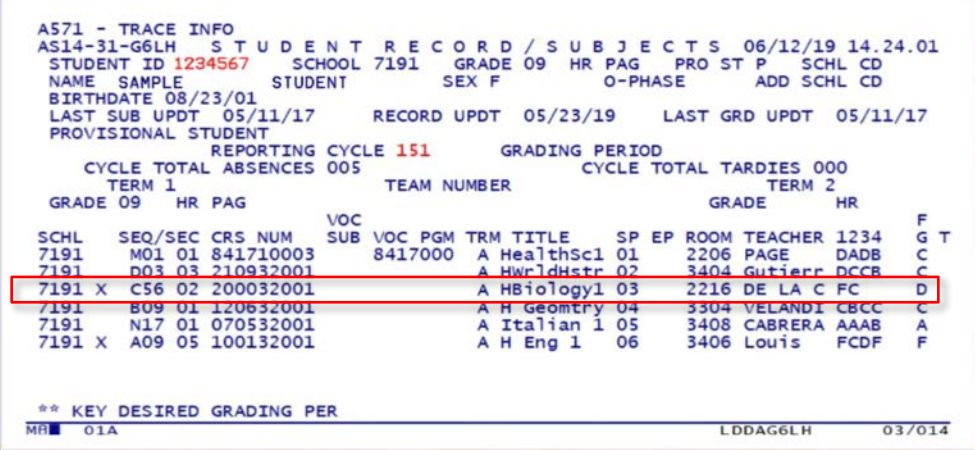

- **Type** the student ID#
- **Type** the reporting cycle number
- **Press Enter**

The forgiven class will be designated with an **X**.

To view the Replacement class,

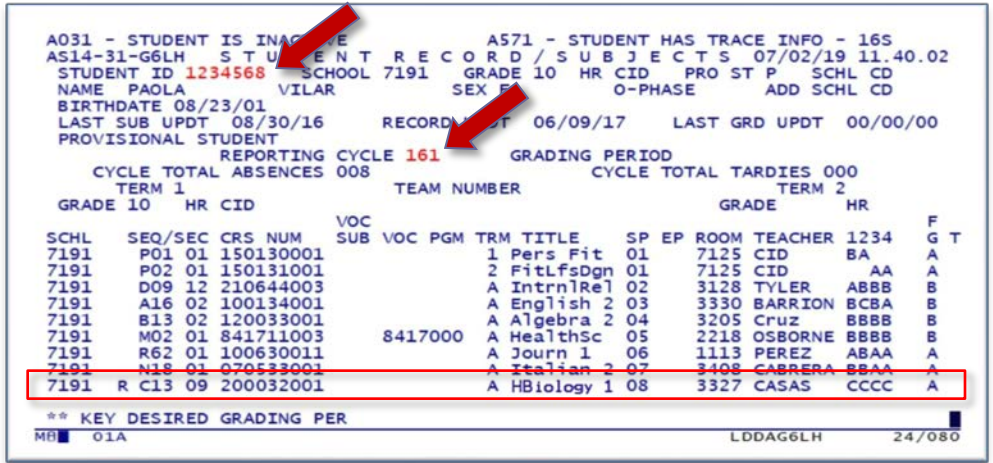

- **Type** the student ID#
- **Type** the reporting cycle number
- **Press Enter**

The replacement class will be designated with and **R**.

## <span id="page-9-0"></span>*Forgiveness Program Audit Trail Screen*

The **Forgiveness Program Audit Trail** screen, is accessed when selection **E** is made on the **Academic Information Menu**. This screen is used to display all of the forgiven and replacement classes on a specified student's record and to change a previously made forgiveness / replacement transaction.

A forgiven/replacement class can only be reversed by using the **Forgiveness Program Audit** screen.

On the **Academic Information Menu** screen,

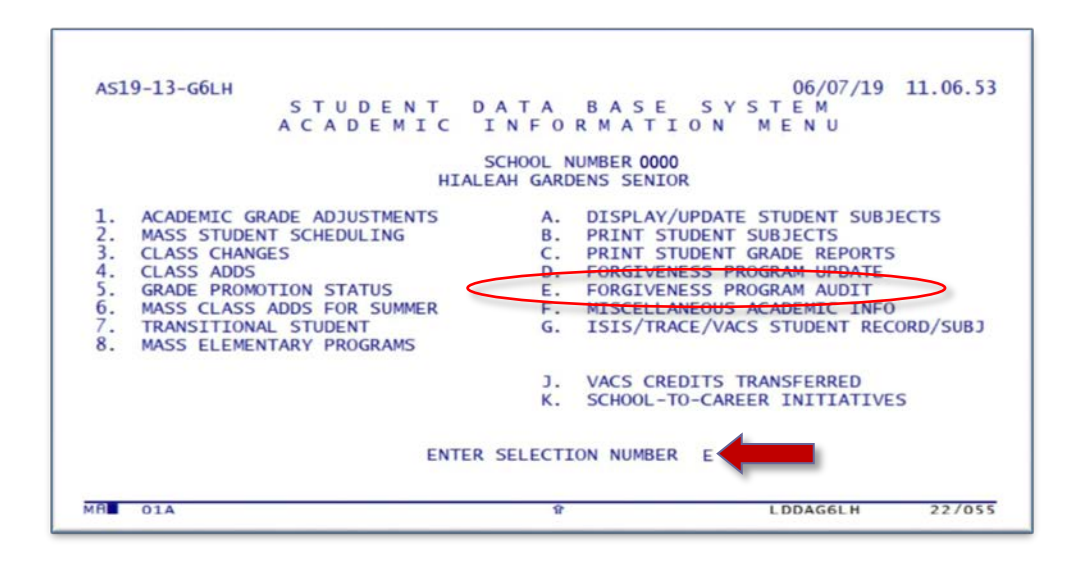

- **Type E** for **Forgiveness Program Audit**
- **Press Enter**

The **Forgiveness Program Audit Trail** screen will be displayed.

On the **Forgiveness Program Audit Trail** screen,

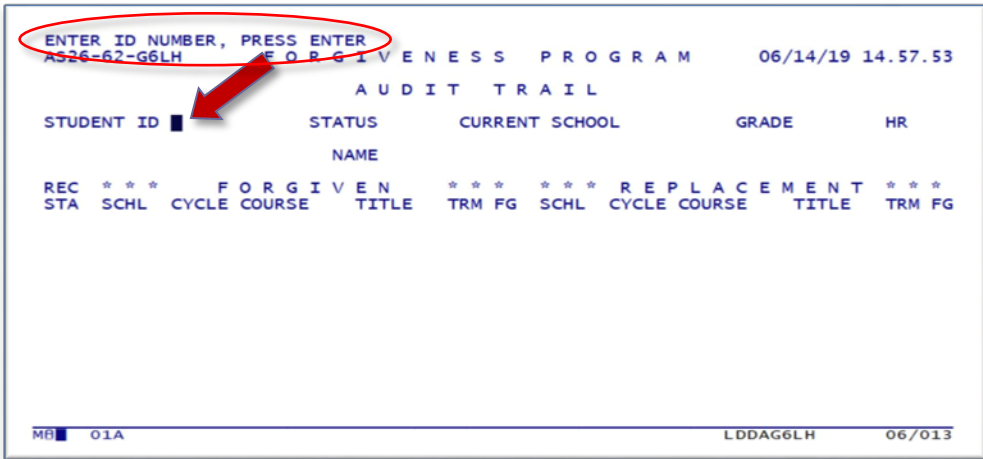

▼ **Type** the student ID<br>▼ Press Enter

#### **Press**

Information about the student will be displayed.

If the student does not have any forgiveness audit information, an appropriate message will be displayed at the top of the screen, **A500 – NO INFO ON FILE FOR THIS STUDENT.**

When there are more than 10 forgiven / replacement records for the student, the message **Press the Enter key to view more records for the student** will be displayed. To page back, **press PA2**.

To change a class previously designated as forgiven/replaced,

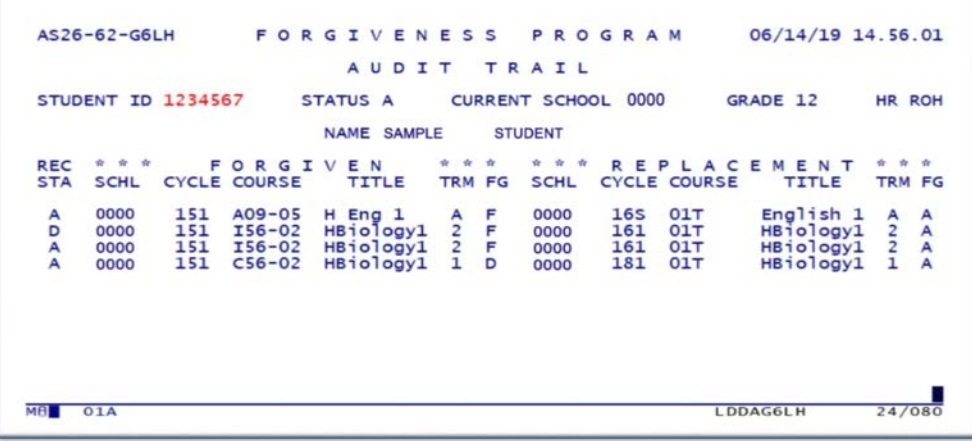

**Press** PF13 to release the cursor (this puts the screen in change mode)

The cursor will be positioned on the first line under the **REC STA** (Record Status) column with a status code of **A**. This indicates that the displayed forgiveness pair of courses has an active status (one course has been forgiven and replaced by the other.)

The message **Enter "D" To Delete, Press Enter** will be displayed at the top of the screen.

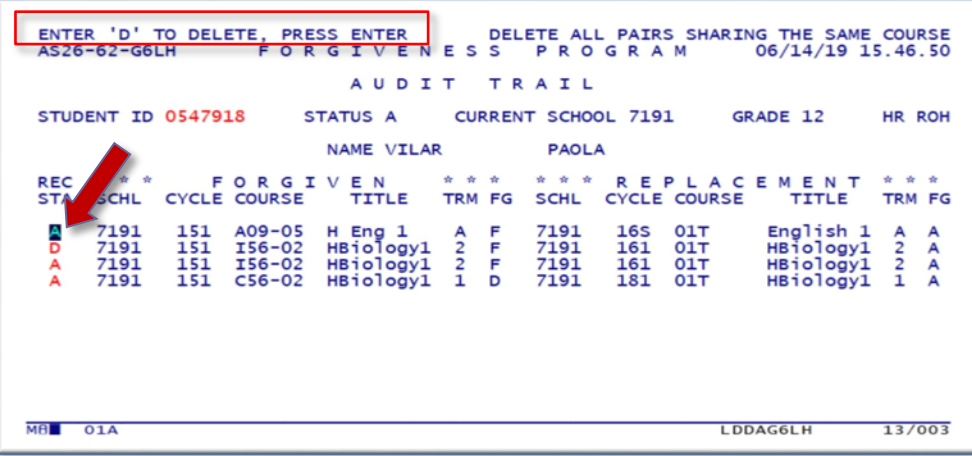

- **Tab** to the line that needs to be deleted (unforgiven)
- **Type D**
- **Press Enter**

The message **Update Complete** will be displayed at the top of the screen.

If the status code has been typed incorrectly or is invalid, an appropriate message will be displayed at the top of the screen, the field will be highlighted, and the cursor will be positioned at the field requiring correction.

The **X / R** will be removed from the respective classes and cycles in the **Student Record/Subjects** screen (**PF1**).

To clear the screen and display/update forgiveness audit information for another student,

**Press** PF12 and follow the procedure beginning on page 10

To return to the Academic Information Menu screen,

**Press Clear**

To return to the DSIS main menu,

**Press PF10**

## <span id="page-12-0"></span>*Whom to Contact for Assistance*

If you need further assistance after reading the instructions in this User Guide, complete a **Self Service** incident at [http://selfservice.dadeschools.net.](http://selfservice.dadeschools.net/)

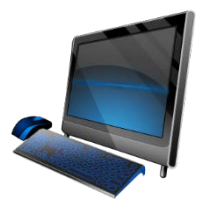